# Blustream HDMI インラインコントローラ HD11CTRL

# 取扱説明書

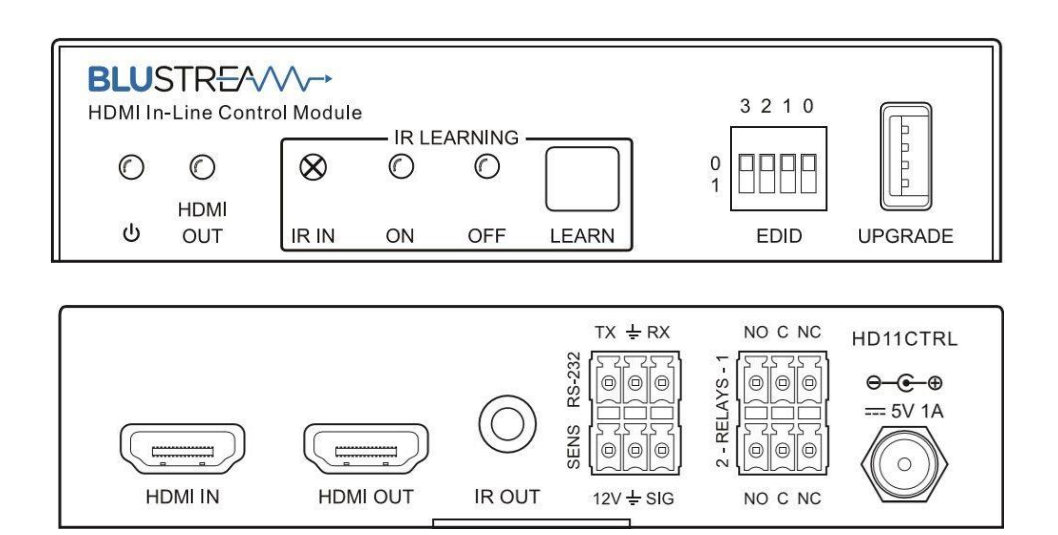

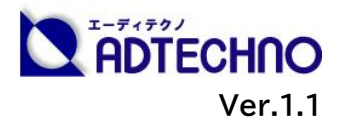

### <span id="page-1-0"></span>改定履歴

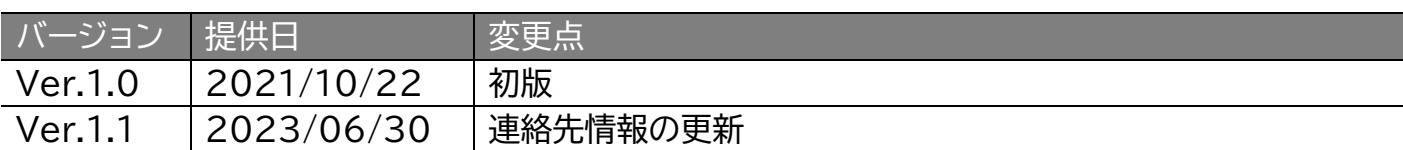

# <span id="page-1-1"></span>安全上のご注意

この度は、HD11CTRL をお買い上げ頂き、誠にありがとうございます。

この取扱説明書は、本製品の使い方と使用上の注意事項について記載しています。

本製品をご利用になる前に必ず本書をお読みになり、内容をご確認のうえでご利用く ださい。 本製品を安全に正しくお使い頂き、お使いになる方や他の人への危険、財産 への損害を未然に防止するために守って頂きたい事項を示しています。

# **安全にお使いいただく為に**

**誤った取扱いをした場合に生じる危険と**

**その程度を次の区分にて説明します。**

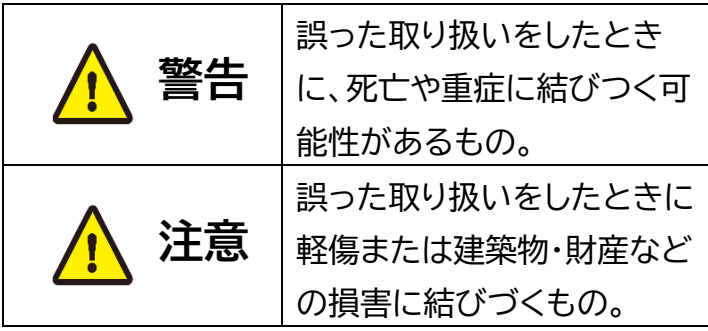

**本取扱い説明書内に使われている記号**

**(例)の意味は下記の通りです。**

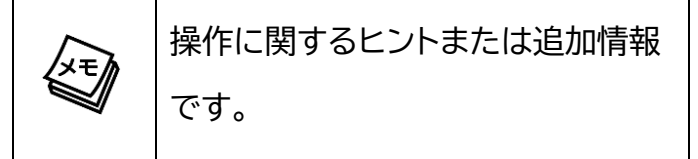

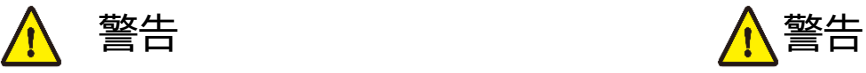

- 本製品は屋内で使用に限ります。
- 本取扱説明書で記載されている以外の使 い方をしないでください。本取扱説明書 の指示に従わずに起きた、いかなる事 故・損害に対して、弊社は一切責任を負い ません。
- 機器内部に燃えやすいものや、金属など を入れないでください。また、水などをか けないでください。感電や火災の恐れが あります。上記の状態になった場合はす ぐにご使用を中止し、販売店または弊社 カスタマーサービスにご連絡ください。
- 本製品および、使用するケーブル類を他 の高温部(暖房機器など)に近づけないで ください。変形したり、保護部が溶けたり し、感電や火災の恐れがあります。
- 本製品の分解、改造は絶対に行わないで ください。機器の故障や感電、火災など の恐れがあります。使用中に本体から煙 が出たり、異臭・異音等が発生したりする 場合は、すぐに使用を中止して、ACアダ プターおよびご使用のすべてのケーブル を抜き、販売店または弊社までご連絡く ださい。
- AC アダプターを抜き挿しする場合は、必 ず挿入部を持って抜いてください。コー ドを引っ張って抜いたりすると、ケーブル の断線、動作不具合、感電や火災の恐れ があります。
- 濡れた手で、本製品およびケーブル類を触ら ないでください。感電や故障の恐れがありま す。
- お手入れの際は、接続ケーブルをすべて抜い てから行ってください。また、科学雑巾、ベン ジンやシンナーなどの有機溶剤は使用しない でください。水洗いは絶対に行わないでくだ さい。変色や変形、故障の原因になります。 汚れがひどい時は、薄めた中性洗剤を柔ら かい布に付けてよく絞ってからふき、その後 乾いた布で水分を拭き取ってください。
- 本製品は安定した場所に設置してご使用く ださい。不安定な場所から落としたり、ぶつ けたりするなどの衝撃を与えないでくださ い。故障や破損の原因となります。
- 長時間ご使用にならない場合は、安全のた めACアダプターやケーブル類を全て抜いて 保管してください。火災や故障の恐れがあり ます。
- 本製品は直射日光にあたる場所や、冷暖房 機器の近く、温度の高い所(結露していると ころ)、ほこりや油、薬品、水などがかかる場 所には設置しないでください。

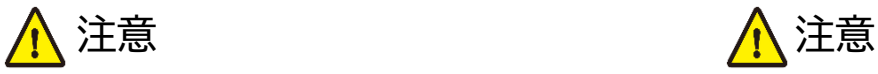

- ACアダプター取付け取外しの時は慎重に 作業を行ってください。機器の故障の原 因となります。
- ケーブルは、電気ケーブル、変圧器、照明 器具などの電波干渉の発生源となりうる ものから、できるだけ離れた場所に配線 するようにしてください。また、これらの ケーブルは、電線用導管などに接続した り、電灯設備の上に置いたりしないでくだ さい。
- 本製品を密閉された場所、屋外での使用 や、長時間の連続使用は避けてください。
- 付属のACアダプターは専用品です。他社 製品はご使用になれません。
- 本製品両側の排熱口を塞がないようにし てください。排熱がうまくいかずに故障す る恐れがあります。また、排熱口を定期に 掃除してください。
- 本機に接続するケーブルには抵抗入りケーブ ルを使用しないでください。
- 本製品を譲渡された場合、または中古品に関 してのサポートは致しかねます。
- 外部的な要因(破損や水没、漏電、過電流な ど)や、天災などによる故障破損は、サポート 対象外です。
- 本製品を廃棄するときは、地方自治体の条例 に従ってください。内容については、各地方 自治体へお問い合わせください。
- 電源を入れたまま、ケーブルの抜き差しを行 わないでください。損傷の原因になり、この 原因による故障はサポート対象外となりま す。
- 本製品を分解されますと保証の対象外とな りますのでご注意ください。

※製品のデザイン、仕様、外観、価格は予告なく変更する場合がありますのでご了承ください。

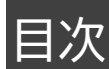

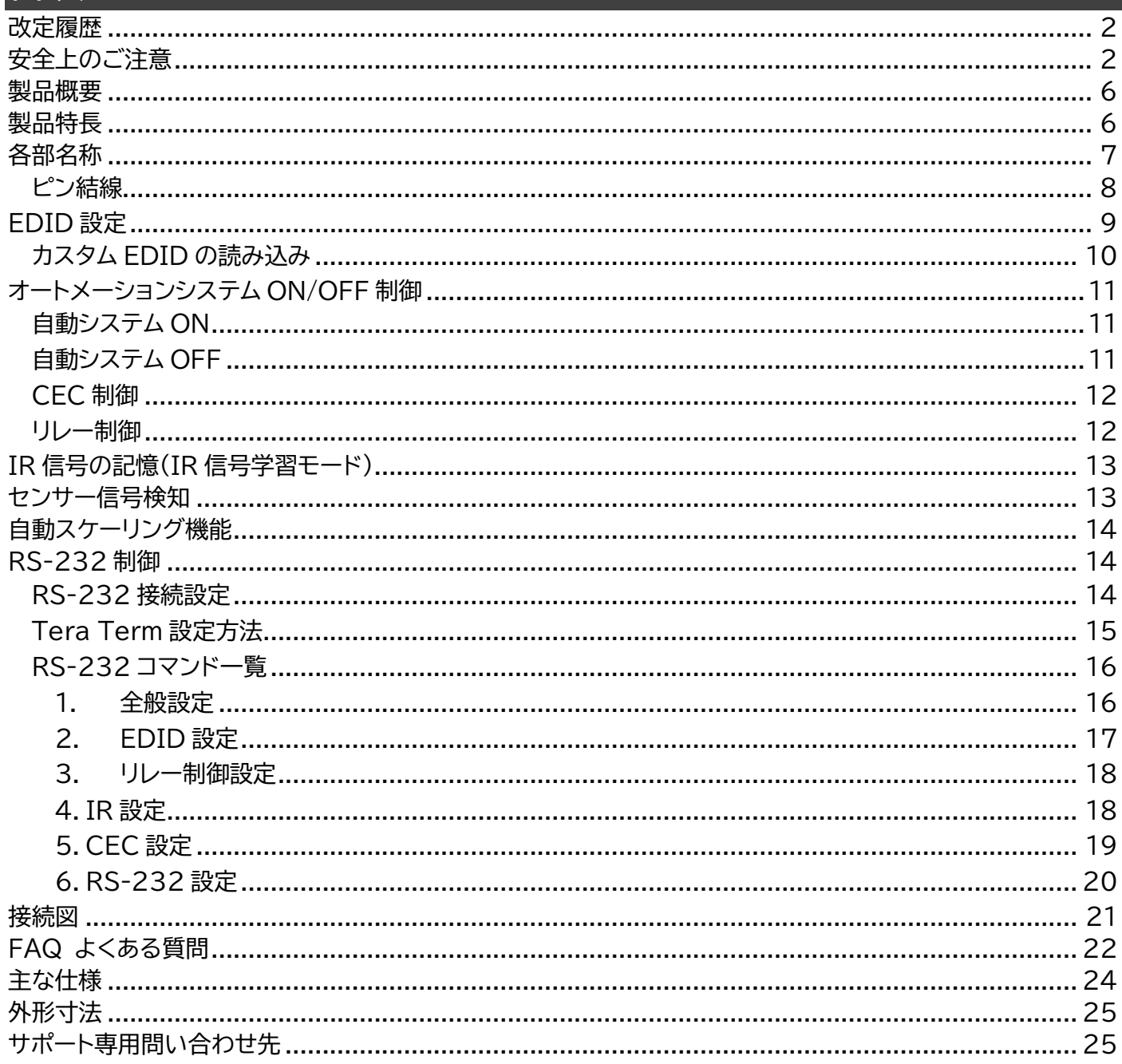

### <span id="page-5-0"></span>製品概要

Blustream HDMI インラインコントローラ HD11CTRL は、HDMI 入力信号(5V/TMDS)また は、センサーやボタンなどからの信号検知をトリガーに、CEC、RS-232、IR 信号経由でのディスプ レイやプロジェクターの制御、リレー接続経由での電動プロジェクタースクリーン、照明、ブラインドな どの制御が可能な HDMI インラインコントローラです。

最大 4K@60Hz 4:4:4(18Gbps)ビデオ信号に対応した HDMI 入出力端子を各 1 系統、外部 センサーやボタンと接続する 3 ピンターミナルブロック端子を 1 系統、トリガーを検知した際に任意の 制御信号を送信するリモコン IR 信号用 3.5mm モノラルジャック端子と RS-232 シリアル信号用 3 ピンターミナルブロック端子を各 1 系統、オートメーションシステムの起動と終了をトリガーに開閉す るリレー制御用 3 ピンターミナルブロック端子を各 1 端子(リレー1 と 2)搭載します。

オートメーションシステム起動や停止のトリガーは、HDMI入力信号のHPD 5Vまたは、TMDS信 号の検知状態、外部センサーやボタンからの信号状態、または、その両方に設定が可能でトリガーを 起点に HDMI 経由での CEC 信号、リモコン IR 信号、RS-232 信号の送信やリレー開閉の挙動を任 意に設定が可能です。また、HDMI 分配器やマトリックススイッチャーなどを経由して複数のディスプ レイ機器に接続することで発生しがちな EDID ハンドシェイク問題を解消する EDID 保持機能を搭載。 本機にプリセットされた EDID 情報、または、任意のカスタム EDID 情報の設定が可能です。その他、 接続したディスプレイ機器の対応映像入力信号がフル HD(1080p)の場合、自動検知して 4K 映像 入力信号を変換する自動ダウンスケーリング機能を搭載します。\*1)\*2)

入退室や電源オン/オフなどのトリガーを起点にシステム全体の起動から終了までを自動化できる HDMI インラインコントローラは、会議室や教室で使用する AV 機器の設定に費やす時間や電力エネ ルギー消費を抑制する他、博物館や美術館などでの AV システムに最適なソリューションです。

### <span id="page-5-1"></span>製品特長

- ⚫ 自動化 HDMI コントロールモジュール
- ⚫ HDR/HDCP 2.2 を含む最大 4K UHD 60Hz 4:4:4(18Gbps)フォーマット対応
- ⚫ Dolby TrueHD、Atomos、DTS-HD Master Audio の HDMI オーディオフォーマット対応
- ⚫ 自動ダウンスケーリング機能で 4K 入力信号を 1080p 出力に変換(※カラースペース 4:2:2 は 非対応)
- ⚫ EDID 保持機能
- ⚫ 自動ダウンスケーリング機能
- ⚫ CEC、RS-232、IR 信号経由での機器制御
- リレー接続での電動デバイス制御
- ⚫ センサーやスイッチとの連動

<span id="page-6-0"></span>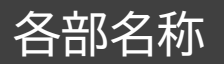

#### **HD11CTRL - 前面**

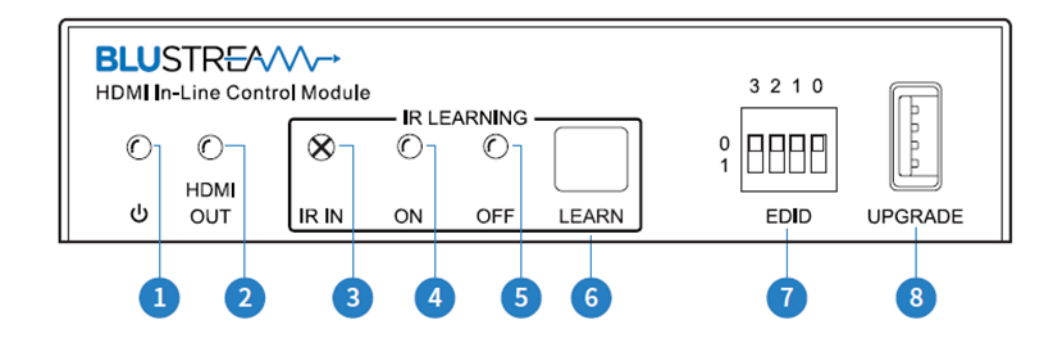

- ❶ **電源ランプ** 本体電源 ON 時に点灯します。
- **② HDMI 出力ランプ** 表示可能なディスプレイ機器に接続されると点灯します。
- ❸ **IR リモコン受光部** ディスプレイ機器の付属リモコンの IR 信号を記憶させる(学習させる)ため の受光部です。
- ❹ **IR 学習 ON ランプ** 本体が IR 学習モード時に青色に点滅、点灯、消灯します。 ※詳しい設定方法は、「P.13 IR 信号の記憶(IR [信号学習モード\)](#page-12-0)」をご参照ください。
- ❺ **IR 学習 OFF ランプ** 本体が IR 学習モード時に青色に点滅、点灯、消灯します。 ※詳しい設定方法は、「P.13 IR 信号の記憶(IR [信号学習モード\)](#page-12-0)」をご参照ください。
- ❻ **IR 学習ボタン** 押すと本体に IR 信号を記憶します。
- ❼ **EDID DIP スイッチ** ソース入力側への EDID 設定を行います。 ※詳しい設定方法は、「[P.9 EDID](#page-8-0) 設定」をご参照ください。

**ご注意**:

機器のリモコンが IR(赤外線)リモコンでない場合、学習させることはできません。 また、リモコン信号によっては、学習させられない場合があります。

#### **HD11CTRL - 背面**

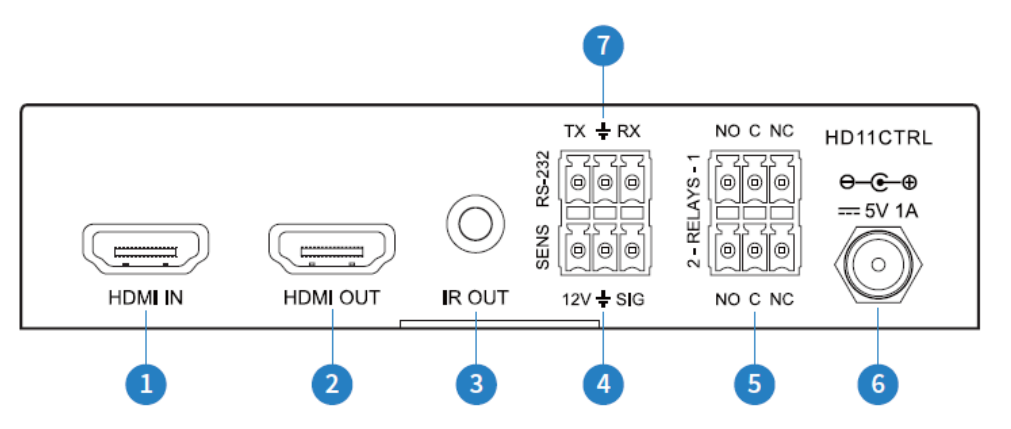

- ❶ **HDMI 入力端子** HDMI ソース機器と接続します。
- **② HDMI 出力端子** HDMI ディスプレイ機器と接続します。
- ❸ **IR 出力端子(IR 送信)** IR 信号出力用 3.5mm モノラルジャック。付属の IR 送信ケーブルを接 続します。
- ❹ **センサー入力端子(12V)** 3 ピンターミナルブロック。外部センサーやスイッチを接続します。
- ❺ **リレー制御端子1、2** 3 ピンターミナルブロック。プロジェクタースクリーンなどの電動デバイス を接続します。
- ❻ **DC 電源入力端子** 付属のACアダプター(DC5V/1A)を接続します。
- ❼ **RS-232 端子** 3 ピンターミナルブロック。付属の RS-232 ケーブルを使用して PC やサード パーティコントロールシステムなどのコントロールデバイスと接続します。

### <span id="page-7-0"></span>ピン結線

付属の 3 ピンターミナルブロックを加工して、各制御端子へ接続してください。

#### ※RS-232 は付属の RS-232 ケーブルをご利用ください。

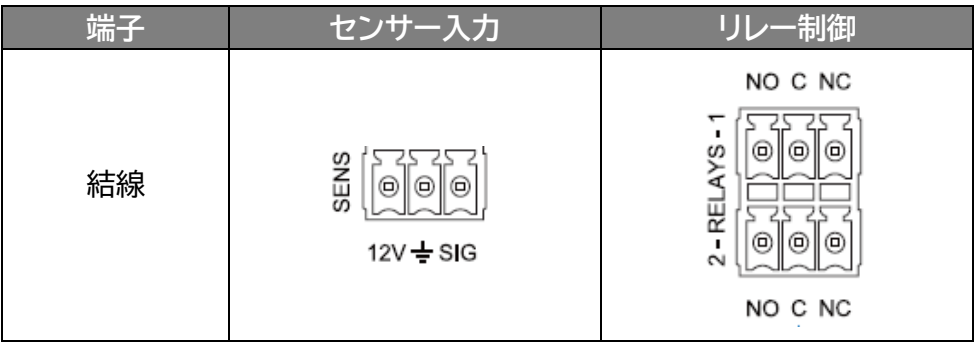

# <span id="page-8-0"></span>EDID 設定

EDID(Extended Display Identification Data)は、ディスプレイ機器とソース機器間で情報 を交換するデータ形式です。このデータ形式は、ソース機器に接続されているディスプレイ機器がど のようなオーディオフォーマットやビデオ解像度などに対応しているかの情報を提供します。この情 報を元に、ソース機器は接続されたディスプレイ機器に最適なオーディオとビデオ解像度を選別し信 号を出力します。EDID は、ディスプレイ機器とソース機器が簡潔にプラグ・アンド・プレイ接続を行う ためのデータのやり取りですが、複数のディスプレイやソースを導入すると、各種ディスプレイやソー ス機器の仕様の違いなどからEDIDハンドシェイクに問題が発生することがあります。 EDID 制御にてこれらの情報をあらかじめ設定しておくことで EDID ハンドシェイクに必要な処理を 省きます。

EDID 設定は、以下の表を参照し、本体前面の EDID DIP スイッチを設定してください。

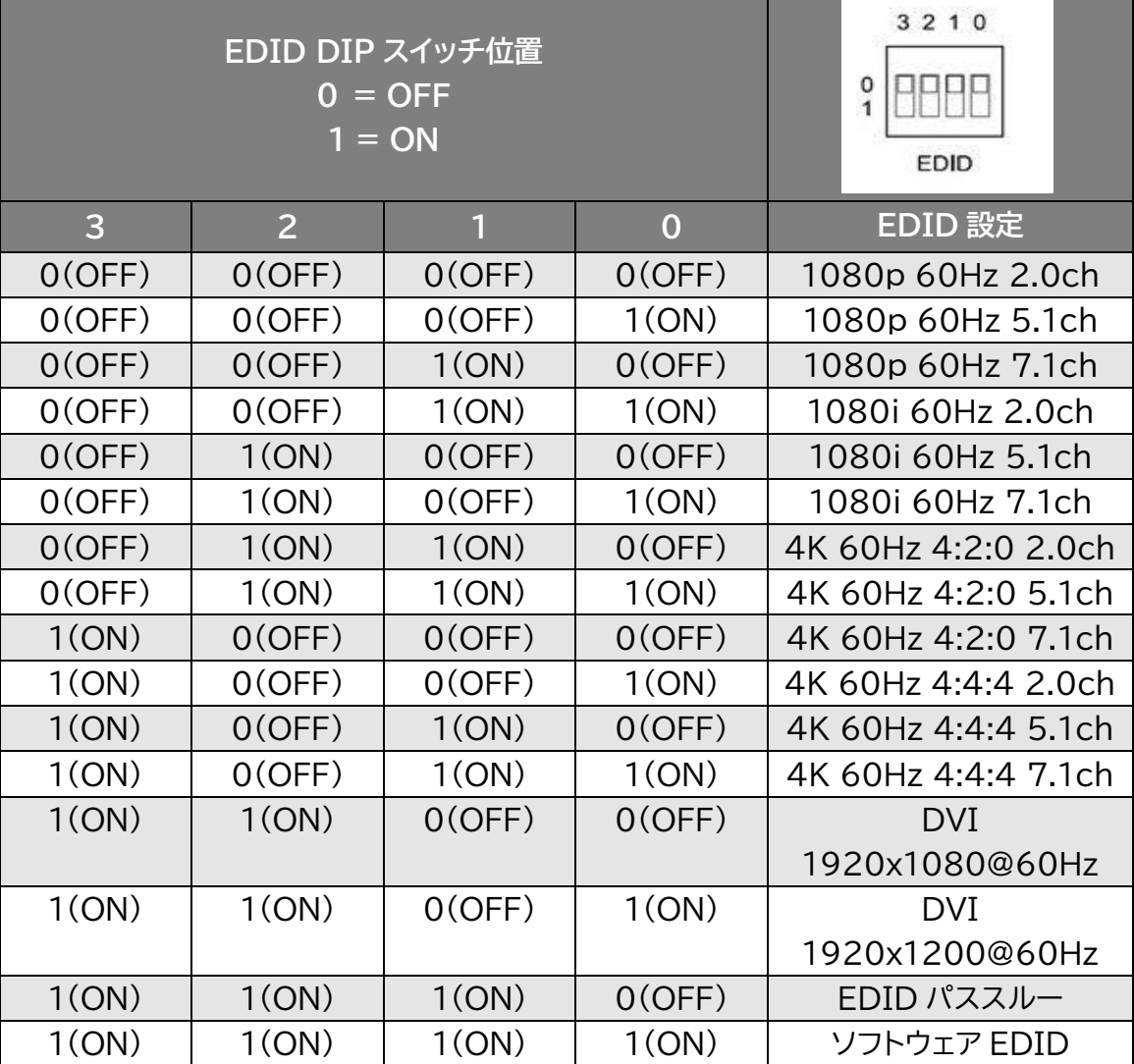

「ソフトウェア EDID」(1111)に設定することで、RS-232 シリアル通信で EDID の変更やカスタム EDID を本体へ読み込ませて使用することが可能です。ソース機器のビデオフォーマットが以下の表 に含まれていない場合にご利用ください。

カスタム EDID の詳しい設定は「P.10 カスタム EDID [の読み込み」](#page-9-0)をご参照ください。

### <span id="page-9-0"></span>カスタム EDID の読み込み

カスタム EDID ファイルを本体に読み込ませて保存することが可能です。カスタム EDID ファイルの サンプルは、弊社ウェブサイトよりダウンロードが可能です。EDID ファイルは、弊社ウェブサイトより ダウンロードしてご利用されるか、EDID ツールを使用しカスタム EDID ファイルを作成してください。 ターミナルエミュレーター「Tera Term」を利用した場合の EDID ファイル読み込み手順例は以下の とおりです。

- 1) 本体 DIP スイッチを 1111 に設定して RS-232 シリアル通信経由での設定を有効にしてください。
- 2) PC と HD11CTRL を付属の 3 ピンユーロブロック~D-Sub 9 ピンケーブルを使用して接続してく ださい。 ※PC 本体に D-Sub 9 ピンコネクタが無い場合は、市販の D-Sub 9 ピン~USB 変換アダプタを ご利用ください。

※RS-232(シリアル通信)における詳しい設定方法は「P.14 [RS-232](#page-13-2) 接続設定」をご参照くださ い。

3) [EDIDSAVE zz]コマンドを送信してください。

※カスタム EDID を保存できる領域 ID(zz)は[22]または、[23]です。

4) "Please Upload The EDID File!" とターミナル上に表示されます。Tera Term ソフトウェアの [ファイル]>[ファイル送信]、または、適応したい EDID ファイルをターミナルソフトウェア画面上にドラ ッグ・アンド・ドロップしてください。

※ファイル送信を行う際は、必ず、"バイナリ"にて送信してください。

- 5) ファイル送信が成功すると"[SUCCESS] EDID Saved In User EDID zz"(zz = 22または、23) と表示されます。
- 6) 保存した EDID を本体に適応するには、10 秒以内に[EDID 00 DF zz]コマンドを送信してください。 適応が成功すると" [SUCCESS] Set Input 01 To Default EDID zz" (zz = 22 または、23) と表示され設定が完了します。

※カスタム EDID を保存できる領域 ID(zz)は[22]または、[23]です。

カスタム EDID ファイルのサンプルダウンロード先:

<https://www.ad-techno.com/support/download/>

# <span id="page-10-0"></span>オートメーションシステム ON/OFF 制御

部屋や施設での AV 機器の基本的な操作を CEC、RS-232、IR、リレー経由にて制御が可能です。 HDMI信号を検知すると、オートメーションのシステム起動処理を実行してHDMI信号が切断される とオートメーションのシステム停止処理を実行する設定やセンサー入力端子での信号検知をトリガー としてシステムの起動または、停止処理を実行できます。これらの機能設定は、RS-232(シリアル通 信)にて構成が可能です。詳しいRS-232 シリアル通信については、「P.14 [RS-232](#page-13-1)制御」をご参照 ください。

### <span id="page-10-1"></span>自動システム ON

(TMDS または、5V HPD 経由での)ビデオ信号検知やセンサー入力端子(SENS)での信号検知を システム起動のトリガーとして設定することで以下の処理を実行できます。

- CEC 電源 ON コマンド送信(デフォルトにて有効設定)して待機。その後、RS-232 経由で設定 した RS-232 コマンドを送信する。
- RS-232 電源 ON コマンドを送信して待機(待機時間:1~180 秒 規定値:3 秒)。その後、 RS-232 経由で設定した RS-232 コマンド(入力選択→ユーザーコマンド1→ユーザーコマン ド2の順番)を送信する。
- IR 信号 ON コマンドを送信して待機(待機時間:1~180 秒 規定値:3 秒)。その後、本体に 読み込み保存したIR信号コマンド(入力選択→ユーザーコマンド1→ユーザーコマンド2の順番) を送信する。※詳しい IR 信号の読み込み保存方法については、「P.13 IR [信号の記憶\(](#page-12-0)IR 信号 [学習モード\)」](#page-12-0)をご参照ください。
- 設定した時間(規定値:有効・10 秒 設定範囲:3~180 秒)リレー制御端子1を開口する。

### <span id="page-10-2"></span>自動システム OFF

入力ビデオ信号(TMDS または、5V HPD 経由で)の切断検知や設定した一定時間(規定値:10 分 設定範囲:5~180 分)センサー入力端子(SENS)における信号未検知をシステム停止のトリガーと して設定することで以下の処理を実行できます。

- CEC 電源 OFF コマンド送信(デフォルトにて有効設定)して待機。その後、RS-232 経由で設 定した RS-232 コマンドを送信する。
- RS-232 経由で電源 OFF コマンド送信して待機(規定値:3 秒 設定範囲:1~180 秒)。リピ ート送信の設定をした場合、待機後、RS-232 経由で電源 OFF コマンドを再度送信する。
- IR OUT より電源 OFF IR コマンドを送信して待機(規定値:3 秒 設定範囲:1~180 秒)。リ ピート送信の設定をした場合、待機後、本体に読み込み保存した IR 信号コマンドを再度送信す る。※詳しい IR 信号の読み込み保存(学習)方法については、「P.13 IR [信号の記憶\(](#page-12-0)IR 信号学 [習モード\)」](#page-12-0)をご参照ください。
- 設定した時間(規定値:有効・10 秒 設定範囲:3~180 秒)リレー制御端子 2 を開口する。

### <span id="page-11-0"></span>CEC 制御

電源 ON/OFF の CEC コマンド送信は工場出荷時設定では、有効に設定されています。CEC コマン ド送信機能はRS-232 シリアル通信コマンドで有効・無効の設定変更が可能です。また、ディスプレイ の入力切り替えや音量を上げる・下げるなどの他の CEC コマンドをご利用いただくことも可能です。

利用可能な詳しい CEC コマンドと設定に必要な RS-232 シリアルコマンドは、「P.19 [CEC](#page-18-0) 設定」 をご参照ください。

※CEC コマンドはご使用されるディスプレイにて対応している必要があります。ディスプレイ側での CEC 対応状況はディスプレイメーカーにご確認ください。

#### <span id="page-11-1"></span>リレー制御

構成するオートメーションのシステム起動時に利用するリレー1 とシステム停止時に利用するリレー2 は、以下のように動作します。

**システム起動時**: リレー1 の「NO」閉口、「NC」開口。待機後、「NO」開口、「NC」閉口 **システム停止時**: リレー2 の「NO」開口、「NC」閉口。待機後、「NO」閉口、「NC」開口

各リレーの開口時間は RS-232 シリアルコマンド経由にて設定できます。リレー制御を 5V/12V 検 知として利用する場合は、待機時間を「00」に設定してください。「00」に設定することでビデオ信号 を受信している間は開口状態を保持します。以下は使用例となります。

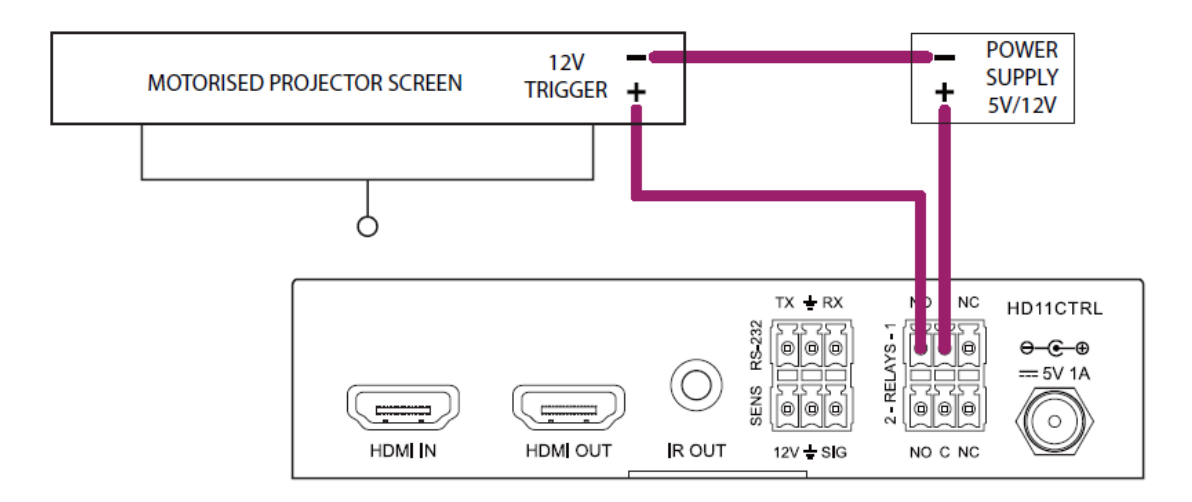

**リレー制御の設定に必要な RS-232 シリアルコマンドは、「P.18 [リレー制御設定」](#page-17-0)をご参照くださ い。**

# <span id="page-12-0"></span>IR 信号の記憶(IR 信号学習モード)

信号の検知または、未検知をトリガーとして最大 5 つの IR 信号を自動送信することができます。これ らの IR 信号は、以下の手順にて本体に記憶(学習)することができます。

1) 本体前面の IR 学習ボタンを設定したい「コマンド/状態」になるまで数回押し、IR 信号学習モー ドにします。どのコマンド/状態が選択されているかは、以下に示す IR 学習「ON ランプ」、「OFF ランプ」の点灯状況で確認します。

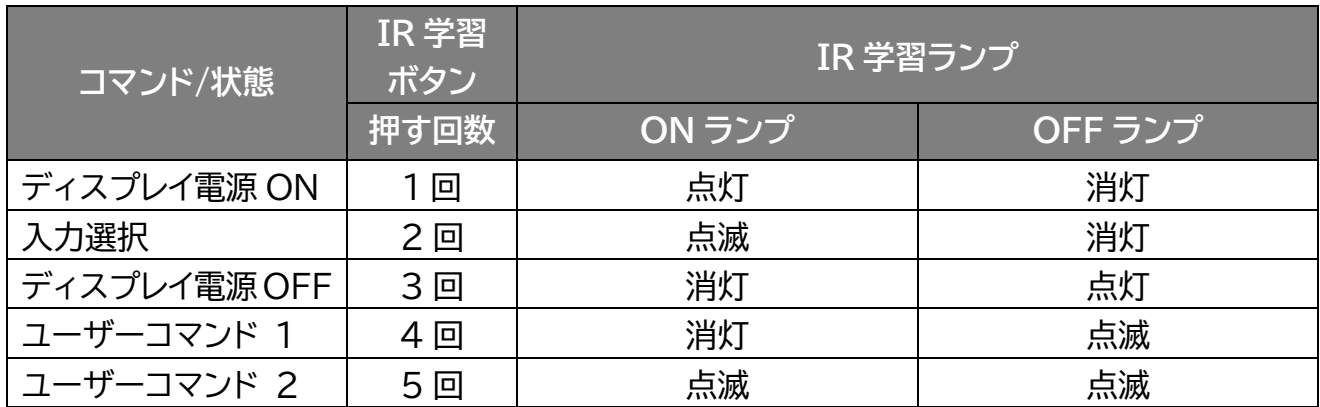

- 2) リモコンのIR送信部を本体前面の IR リモコン受光部に向けて、学習させたいリモコンボタンを 押します。
- 3) 学習が完了すると「ON ランプ」、「OFF ランプ」の 2 つが点灯状態になります。
- 4) IR 学習ボタンを押してからリモコン信号が受信できない状態が約 10 秒間経過すると、「ON ラ ンプ」、「OFF ランプ」の 2 つは消灯し IR 信号学習モードが終了します。

# <span id="page-12-1"></span>センサー信号検知

センサーなどデバイスからの信号検知をトリガーとしてシステム起動処理を開始できます。センサー入 力端子には、センサーデバイスに電源供給するための+12V DCとグランドポートを搭載しています。 SIG(信号)入力ポートは、回路が閉口した時、または、グランドレベル時に作動(信号検知)します。 (この機能は RS-232 で有効(デフォルト)または、無効にできます。詳細は「P.16 [全般設定」](#page-15-1)をご 参照ください)

#### **ご注意**:

+12V DC の出力電流は、最大 50mA です。

# <span id="page-13-0"></span>自動スケーリング機能

最大対応入力フォーマットがフル HD(1080p)のディスプレイへ接続した場合、ディスプレイの EDID 情報を元に入力された 4K ビデオ信号を自動ダウンスケーリングしてビデオ信号を出力します。 (この機能は RS-232 で有効(デフォルト)または無効にできます。詳細は「P.16 [全般設定」](#page-15-1)をご参 照ください。) 以下の表のようにダウンスケーリングされます。

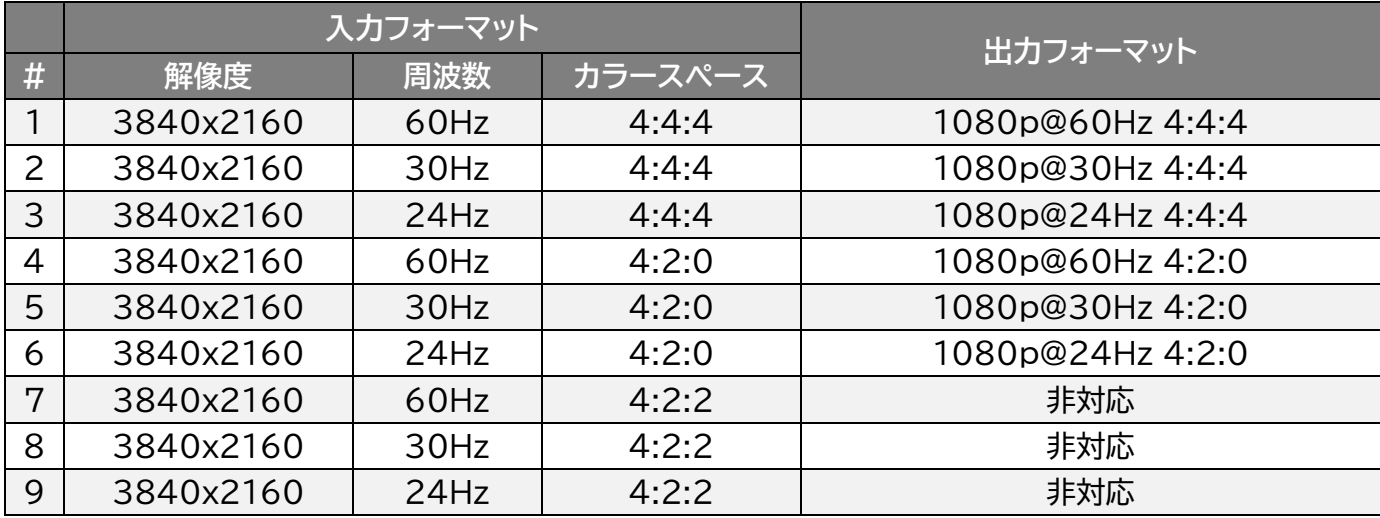

# <span id="page-13-1"></span>RS-232 制御

付属RS-232ケーブルを使用してRS-232シリアルコマンドを送信することで機器の制御が可能で す。すべての RS-232 シリアルコマンドは、<CR>、または 「\r」で改行してください。

#### **ご注意**:

PC 本体に D-Sub 9 ピンコネクタが無い場合は、市販の D-Sub 9 ピン~USB 変換アダプ タをご利用ください。

### <span id="page-13-2"></span>RS-232 接続設定

通信設定とコマンドは以下の通りです。

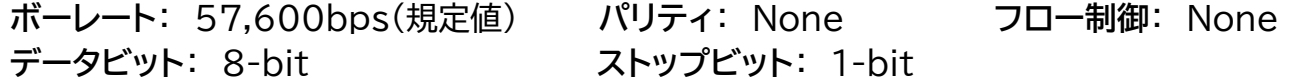

#### **ご注意**:

コマンド「RS232BAUD z」にてボーレートを変更した場合、変更後のボーレートに合わせて 接続設定を行ってください。ボーレートが異なると通信は行えません。

### <span id="page-14-0"></span>Tera Term 設定方法

ターミナルエミュレーター「Tera Term」を利用する場合は、以下のように設定をしてコマンド送信を 行ってください。

① [設定]>[端末]

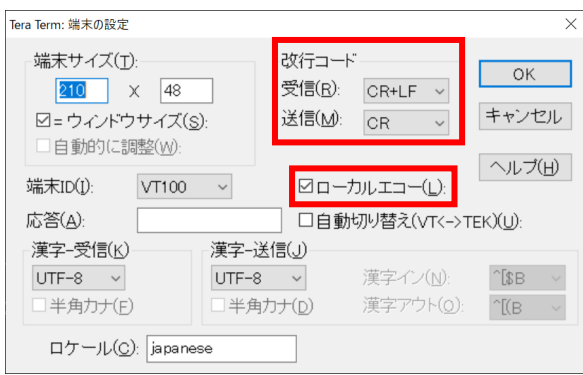

※赤枠部分を上図のように設定する。(改行コード>受信:CR+LF、送信:CR、ローカルエコー:チェ ック)

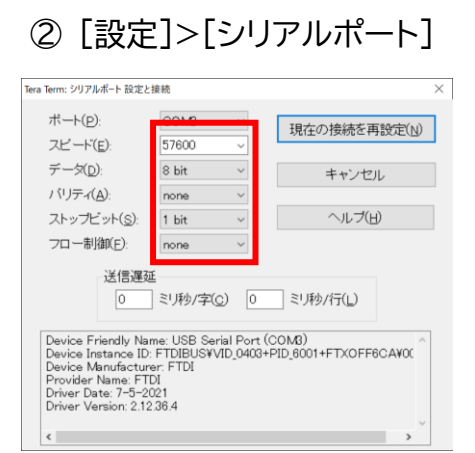

※赤枠部分を上図のように工場出荷時設定でのシリアル接続設定内容に変更する。(P.14 [RS-232](#page-13-2) [接続設定\)](#page-13-2)

**ご注意**:

コマンド「RS232BAUD z」にてボーレートを変更した場合、変更後のボーレートに合わせて 接続設定を行ってください。ボーレートが異なると通信は行えません。

#### ③ [コントロール]>[ブロードキャストコマンド]

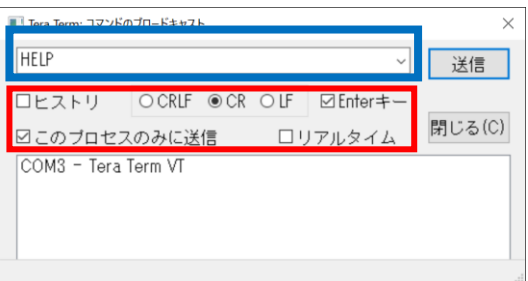

※赤枠部分を上図のように設定する。(CR、Enter キー、このプロセスのみに送信) ※青枠内に送信するコマンドを入力して「送信」押下でコマンド送信する。(P.16 [RS-232](#page-15-0) コマンド [一覧\)](#page-15-0)

### <span id="page-15-0"></span>RS-232 コマンド一覧 **※コマンド送信は、<CR>、または 「\r」で改行してください。**

### <span id="page-15-1"></span>1. 全般設定

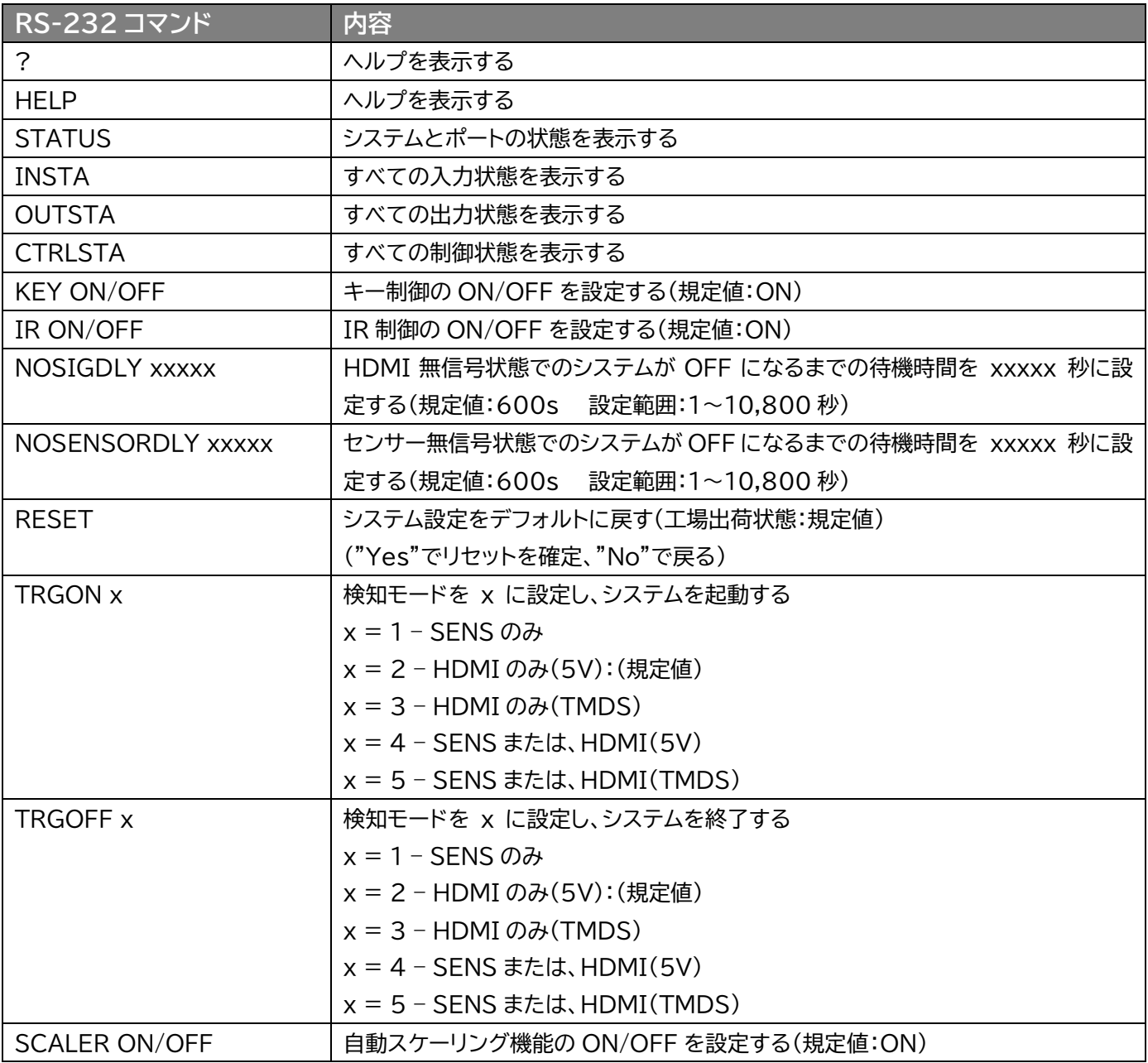

#### <span id="page-16-0"></span>2. EDID 設定

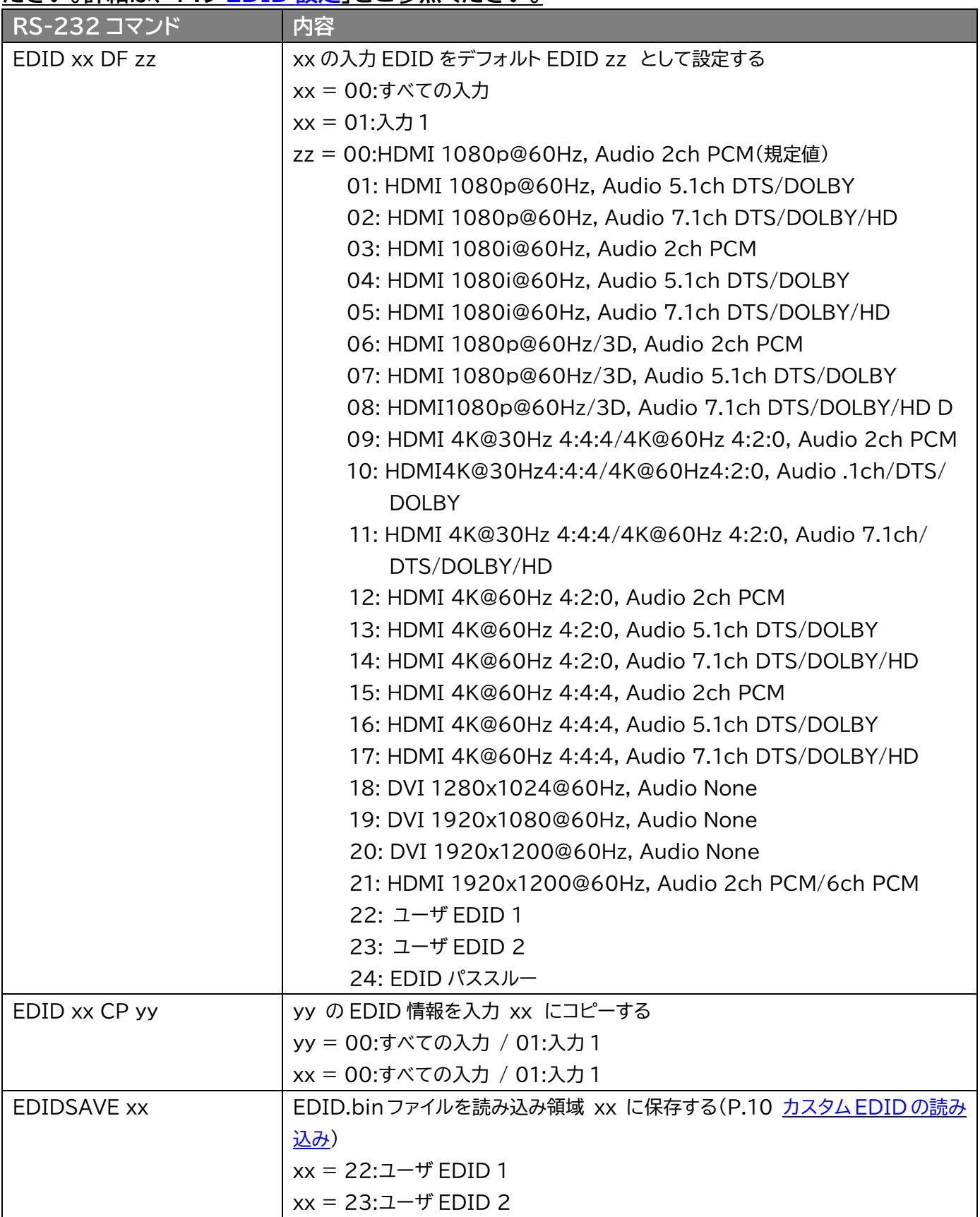

#### **EDID 設定のコマンドを使用するには本体 DIP スイッチをソフトウェア EDID モードに設定してく ださい。詳細は、「P.9 [EDID](#page-8-0) 設定」をご参照ください。**

#### <span id="page-17-0"></span>3. リレー制御設定

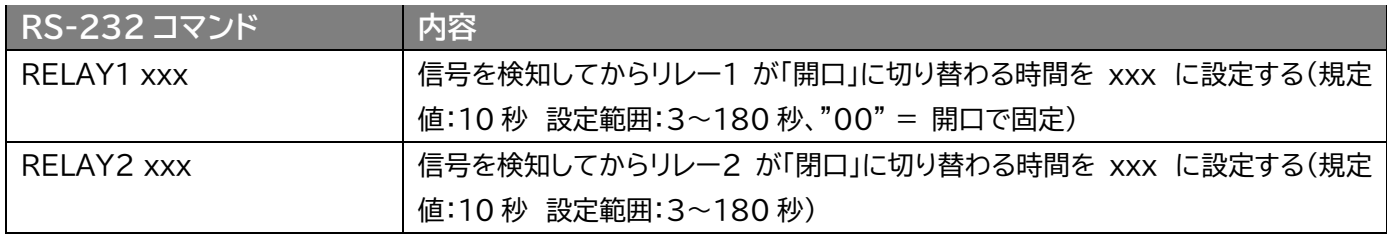

### <span id="page-17-1"></span>4.IR 設定

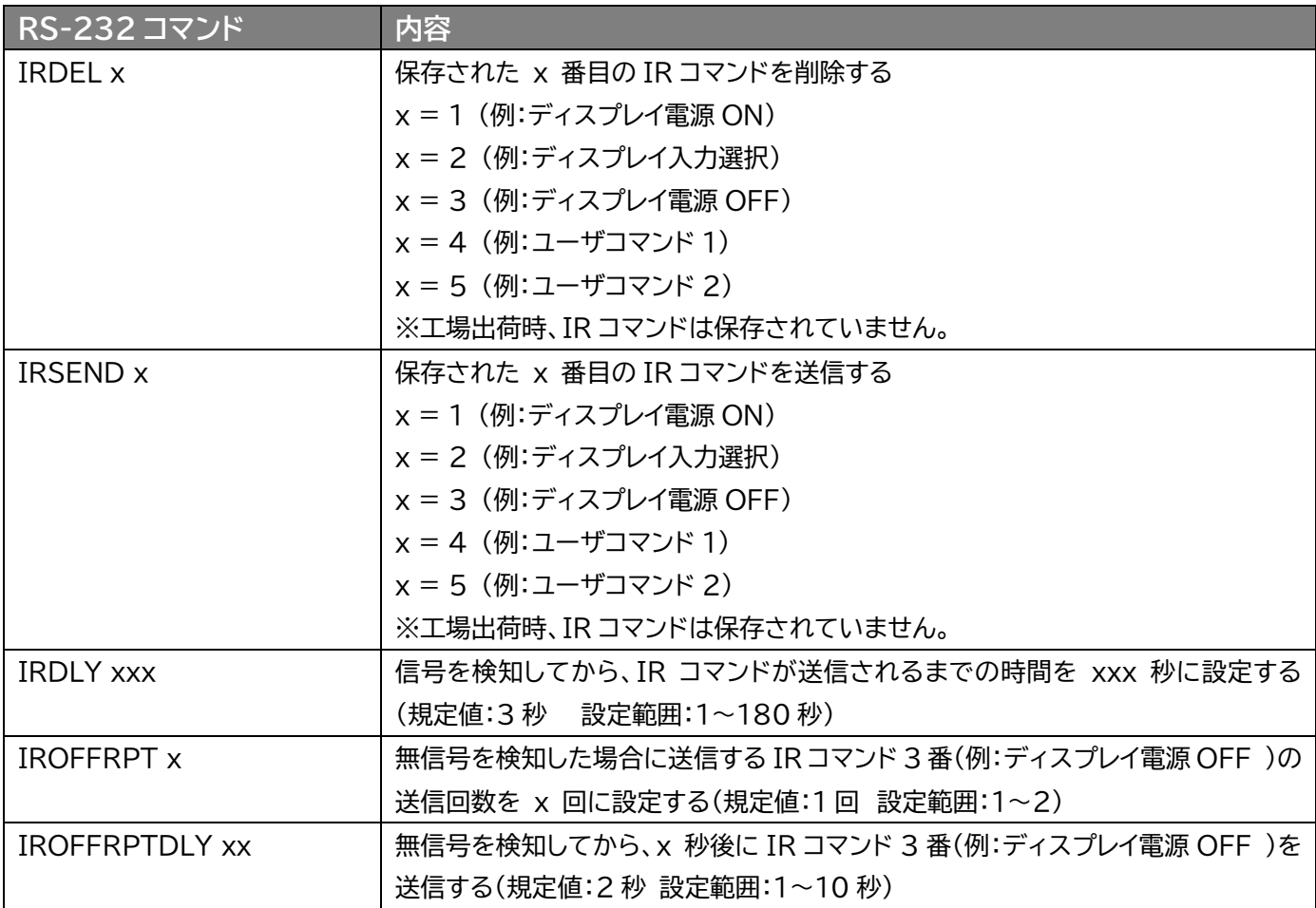

### <span id="page-18-0"></span>5.CEC 設定

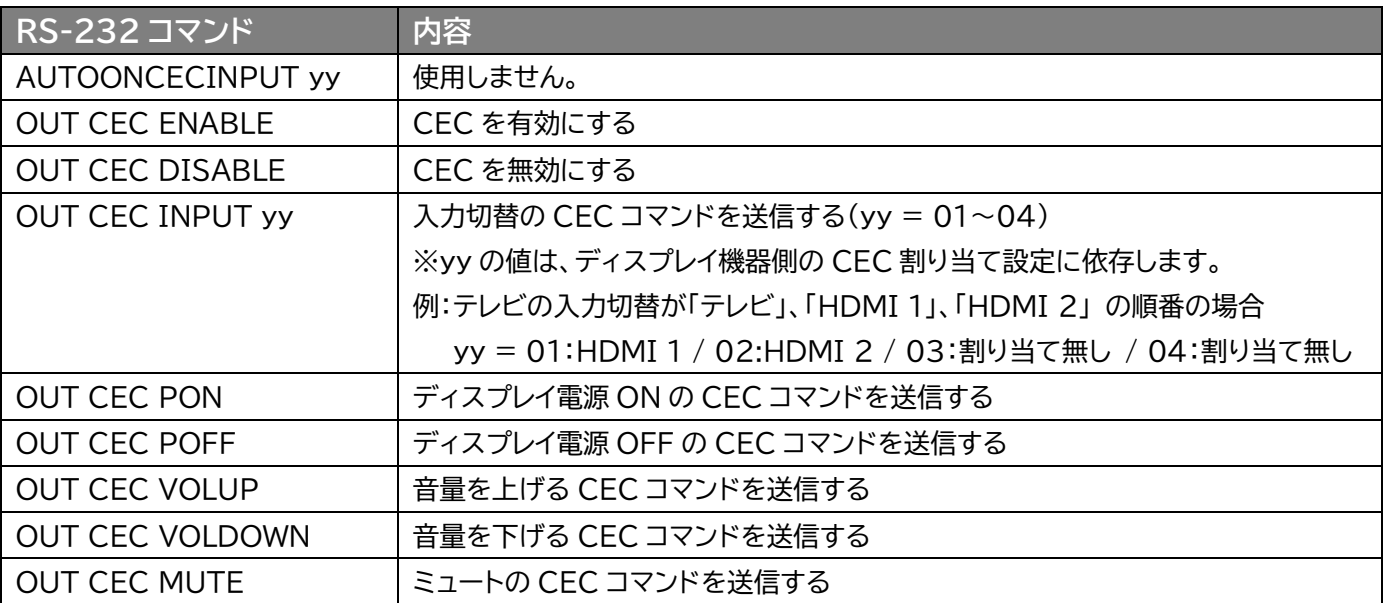

#### **ご注意**:

全ての CEC 対応機器との動作を保証するものではありません。ディスプレイ機器側の対応 状況によっては、動作しない場合があります。

<span id="page-19-0"></span>6.RS-232 設定

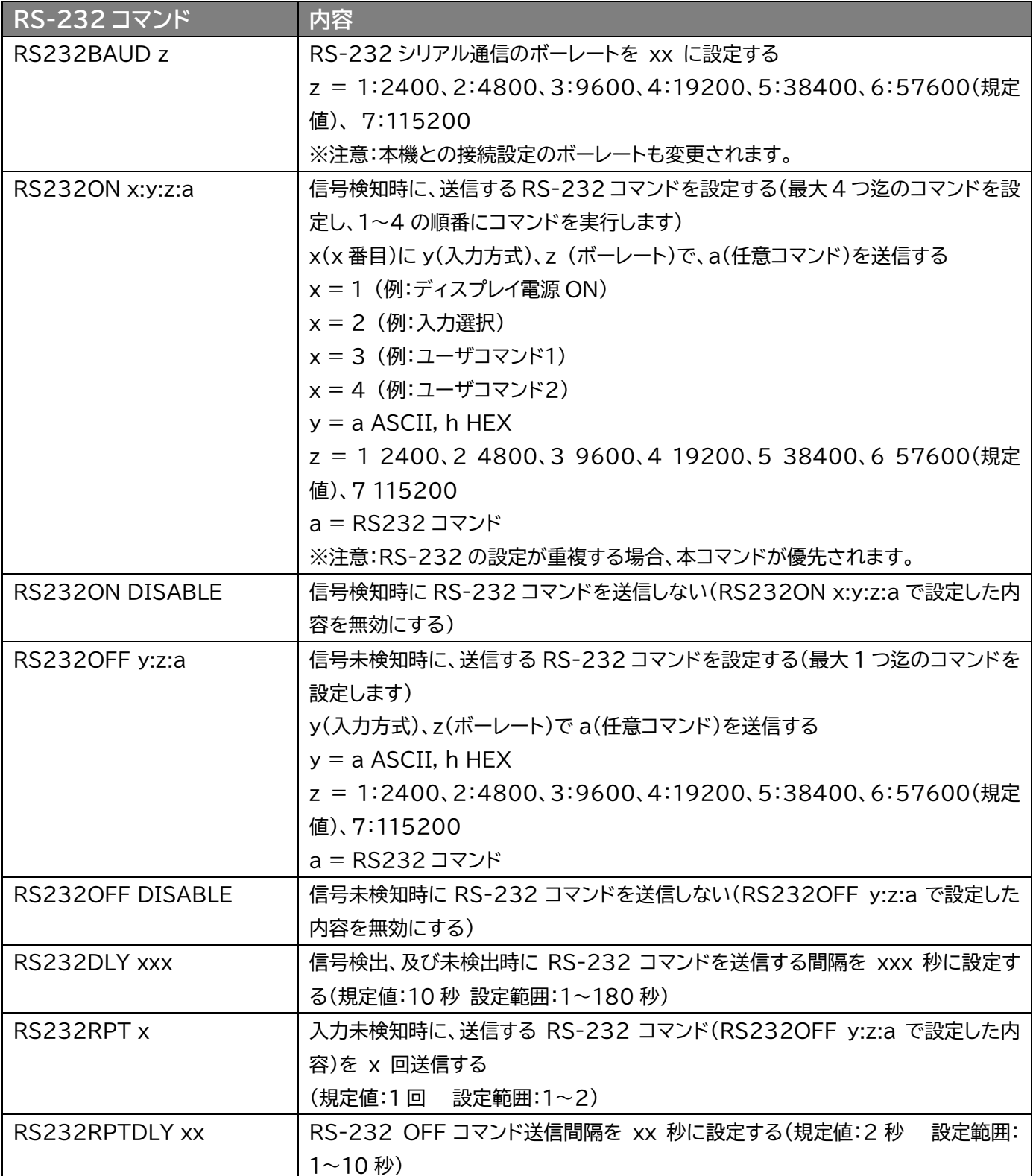

# <span id="page-20-0"></span>接続図

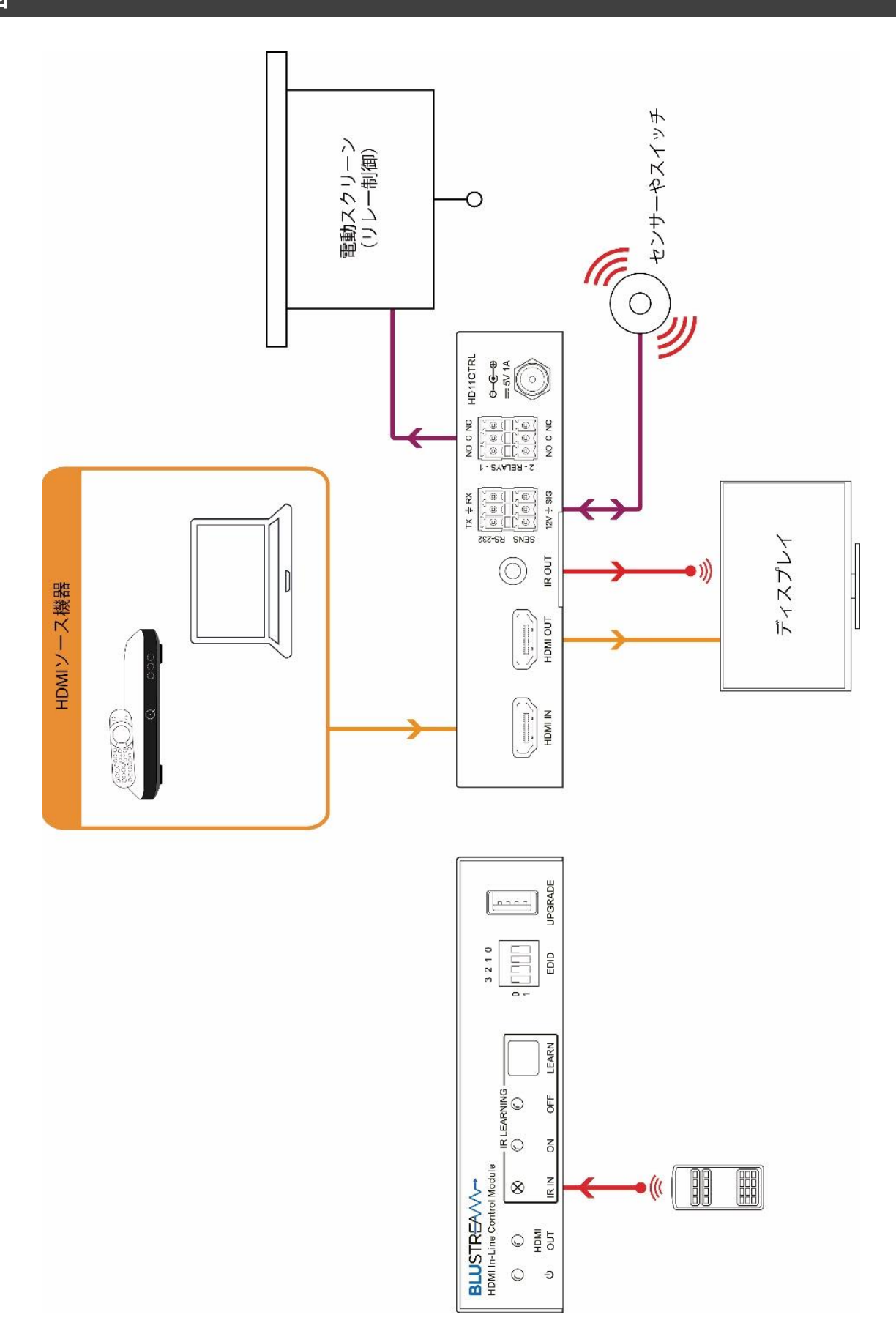

# <span id="page-21-0"></span>FAQ よくある質問

故障かな?と思ったら、お問い合わせになる前に、まず、以下の点をご確認ください。 確認しても問題が解決しない場合は、お買い上げ販売店または、弊社サポートセンターにお問い合わせくださ い。

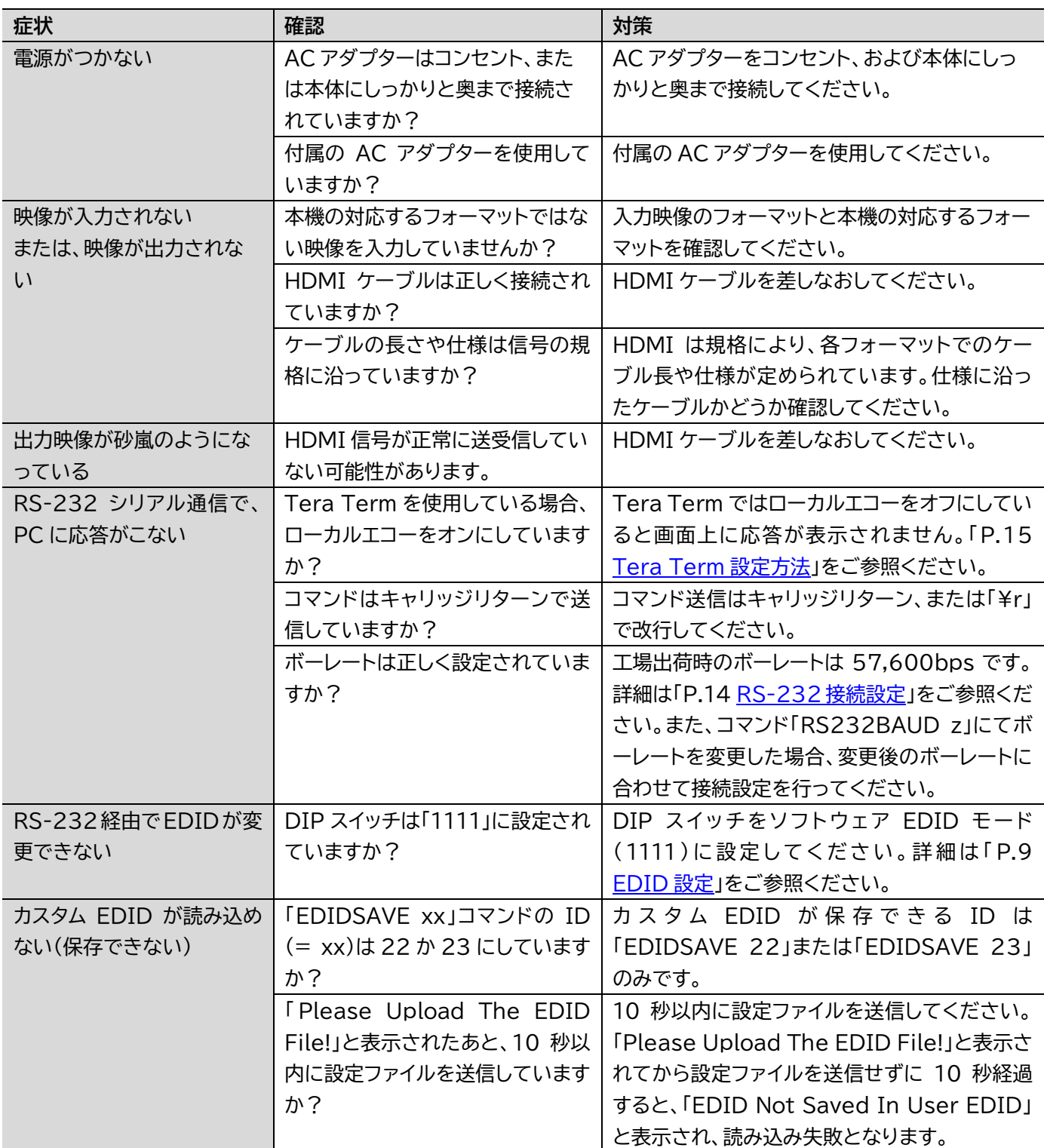

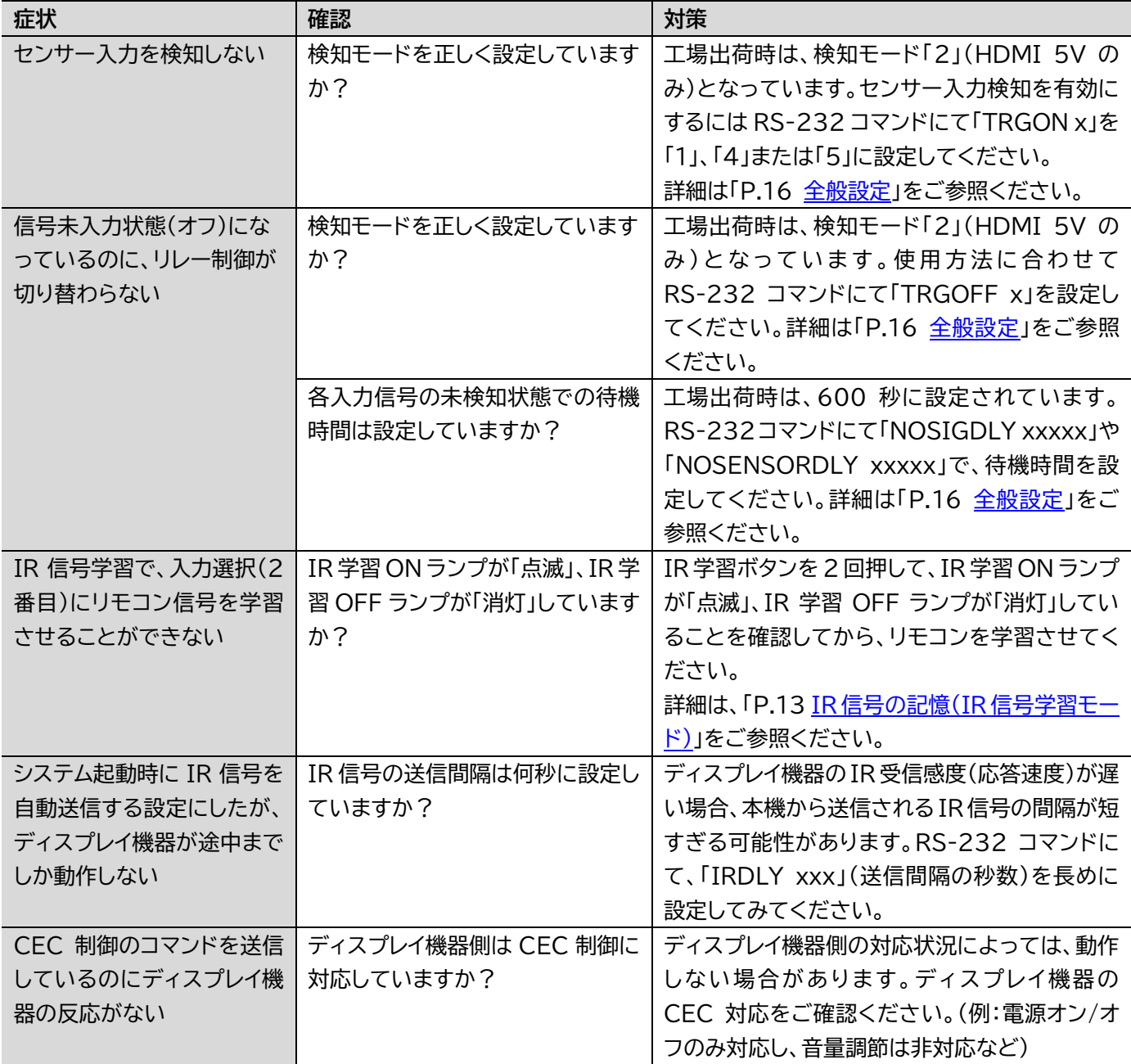

# <span id="page-23-0"></span>主な仕様

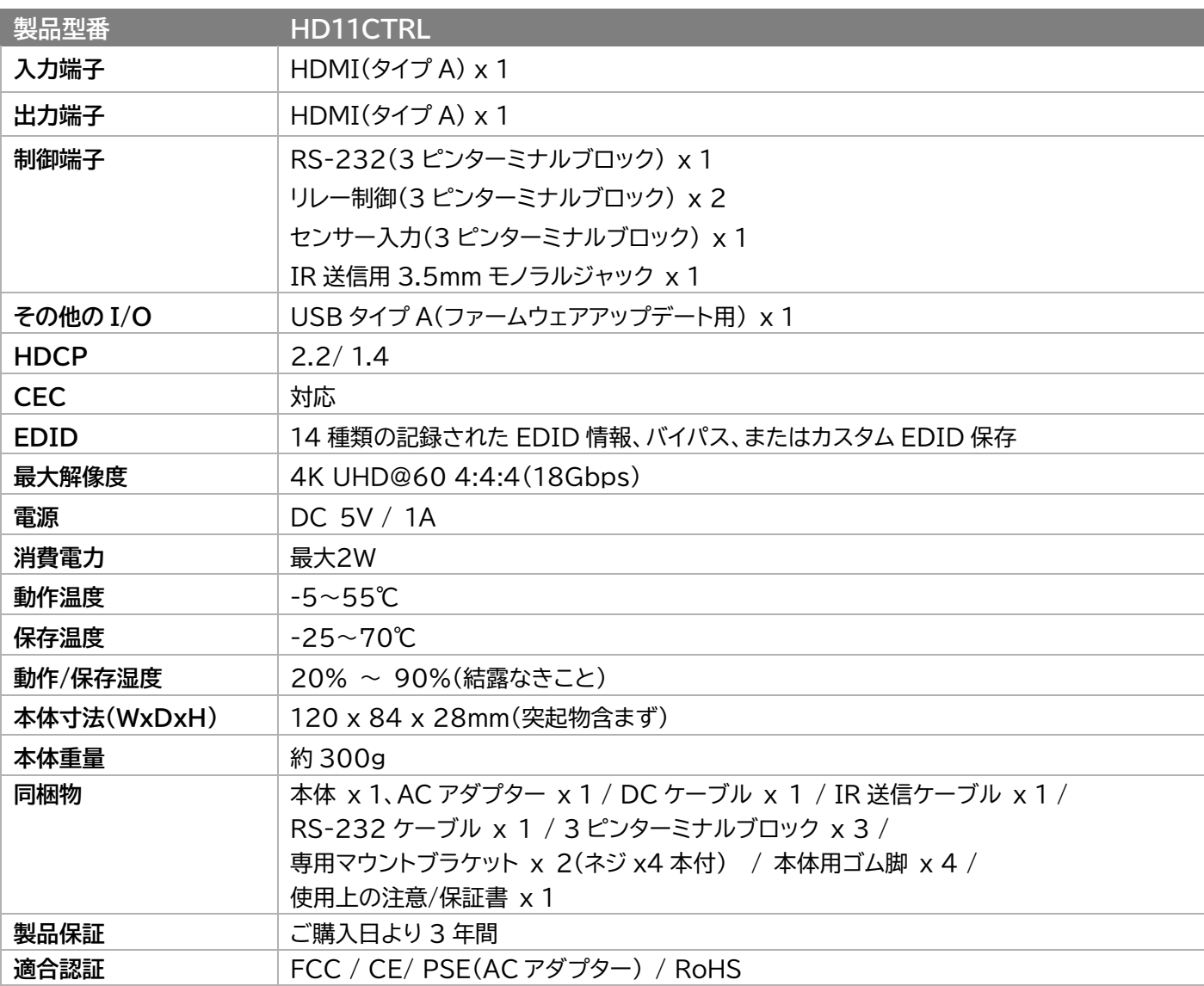

\*1) EDID 検知機能の自動認識によるフォーマット変換は 4K 及び 1080p のみ対応です。

\*2) 全ての HDMI シンク機器での表示を保証するものではありません。

※以下①~④の機能はサポートしておりません。

①4K2K@60 4:2:2 から 1080P へのダウンスケーリング。

②カラースペースの変換。(4:4:4→4:2:0 等)

③フレームレートの変換。(60→59.94 等)

④インターレースとプログレッシブの変換。(1080p59.94→1080i59.94 等)

※ ARC は非対応です。

※ HDMI、HDMI ロゴ、および High-Definition Multimedia Interface は、HDMI Licensing LLC の商標または登録商標です。

※本機はドルビー(\*1)デジタルサラウンド、DTS(\*2)デジタルサラウンドシステムを搭載しています。

\*1 ドルビーラボラトリーズからの実施権に基づき製造されています。Dolby、ドルビー、Dolby Atmos、Dolby Audio、Dolby Vision、 "AAC"ロ ゴ及びダブル D 記号はドルビーラボラトリーズの商標です。

\*2 DTSの特許については http://patents.dts.comをご覧ください。DTS社からの実施権に基づき製造されています。 DTS、シンボル、DTSと シンボルの組み合わせ、DTS:XおよびDTS:Xロゴは米国およびその他の国におけるDTS社の登録商標または商標です。 © DTS, Inc. All Rights Reserved.

※ 全ての機器との動作を保証するものではありません。

※ 外観、および各仕様につきましては予告なく変更する場合がございます。予めご了承ください。

# <span id="page-24-0"></span>外形寸法

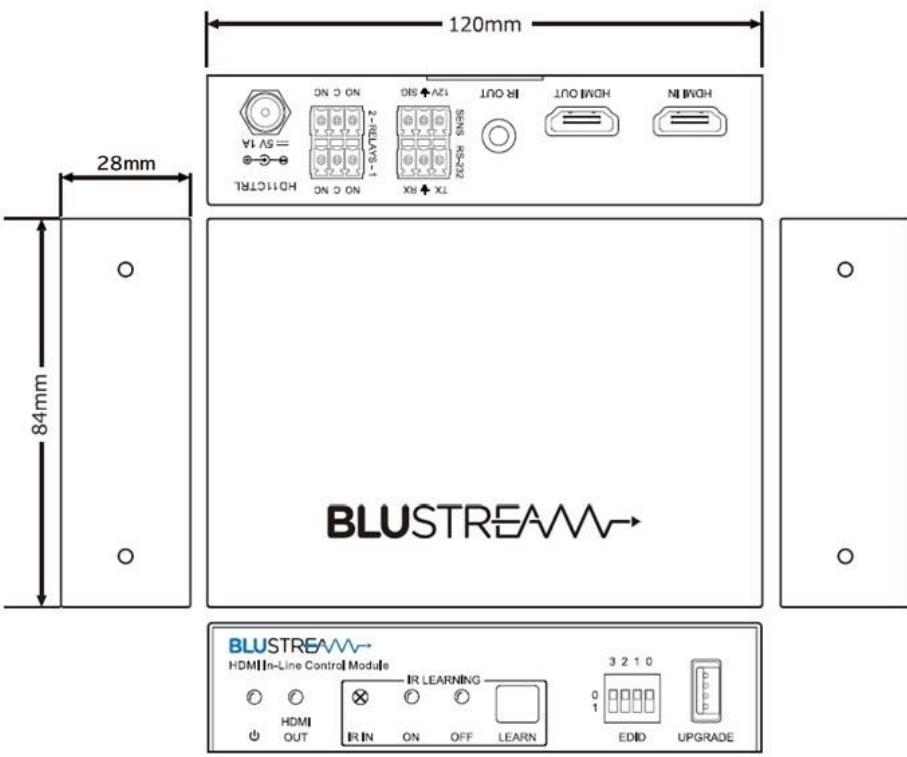

# <span id="page-24-1"></span>サポート専用問い合わせ先

お問い合わせの前に・・・「FAQ よくある質問」をご参照ください。 [www.ad-techno.com/support/info/faq/](http://www.ad-techno.com/support/info/faq/)

**それでも解決しない場合:**

**製品のお問い合わせ:[www.ad-techno.com/support/info/contact/](http://www.ad-techno.com/support/info/contact/)**

**修理のご相談:[www.ad-techno.com/support/service/contact/](http://www.ad-techno.com/support/service/contact/)**

お問い合わせの際は以下内容をご確認ください。 ・弊社製品の型番及びシリアル番号 ・ご質問内容(症状など)

**注意**

本製品のサポートは日本国内での対応となります。国外での使用に関して発生した不具合に関してはい かなる責任も負いかねます。

また日本国外からの問い合わせ、技術サポートは行っておりません。